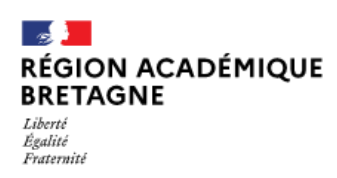

# **CHOISIR SON AFFECTATION**

DEMANDER UNE FORMATION ET UN ÉTABLISSEMENT APRÈS LA 3E

**Scolarité Services** 

## **Je souhaite me connecter au Service en ligne affectation pour demander une formation dans un lieu de formation :**

- 1. Se rendre sur Toutatice avec le compte EduConnect parent
- 2. Cliquer sur « Scolarité Services » :
- Accès aux services en ligne bourse, orientation, affectation, livret scolaire. 3. Cliquer sur « Mes services » : Informations générales Vous avez un ou plusieurs enfants scolarisés à l'école élémentaire, au collège ou au lycée... Vos services en ligne sont dans le penu Mes services. O Actualités **Bourse** de collège puis sur :
- 4. Cliquer sur la rubrique « affectation »

 $\odot$  Orientation

#### $\Theta$  Affectation Poursuivre vers le service en ligne Affectation  $G$  Fiche de renseignements **Paiement des** factures

## **Sur le service en ligne affectation, je peux :**

**Effectuer une recherche** par mots clés sur deux champs :

- **Quoi ?** Invitant à renseigner le nom d'une formation, d'un établissement ou des mots-clés
- **Où ?** Invitant à renseigner une ville ou un département

#### **Préciser la recherche avec le filtre avancé :**

- L'académie
- Le département
- Le type de formation (seconde GT/ seconde pro / CAP / autres)
- En statut scolaire (dans un lycée temps plein) ou apprenti (avec un employeur)
- Le secteur (public ou privé)
- Internat

#### Deux accès rapides possibles : « **Mes lycées de secteur** » - « **Les formations professionnelles** »

 **Saisir les demandes** (10 maximum dans l'académie et 5 hors académie) **à partir du 9 mai 14h :**

Sur la page descriptive de l'offre cliquer sur

Ajouter à mes demandes

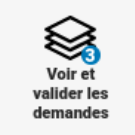

Puis **ordonner** et **valider** les demandes

Modifications possibles jusqu'au 30 mai sur le service en ligne (Modifications possibles en établissement jusqu'au 12 juin)

Un mail récapitulatif est envoyé à la suite de chaque validation des demandes sur le SLA.

### **Consulter les résultats en ligne à partir du 27 juin 2023 14h30.**